Cours GIMP INITIATION À LA RETOUCHE PHOTO Atelier photo UIA Saint-Nazaire Edith ETIENNE-FUMET – Pierre ETIENNE

## XI LES RETOUCHES DE COULEUR

## MIXEUR DE CANAUX et VIRAGE EN NIVEAUX DE GRIS

La colorimétrie est délicate en post-traitement. Il vaut toujours mieux maîtriser la balance des blancs au moment de la prise de vue et enregistrer l'image source sur un fichier RAW. À défaut, on peut tenter d'améliorer dans GIMP la calibration des couleurs d'une photo jpg qui a une dominante. Pour passer une image en niveaux de gris, on dispose de deux fonctions du menu Couleur : *la pipette centrale de la fonction* Niveaux pour rechercher un meilleur gris ; l*e mixeur de canaux* pour un rééquilibrage des couleurs. On peut aussi modifier la luminosité d'un canal de couleur séparément dans l'outil Courbes ou par la décomposition en canaux. Pour en savoir plus sur la gestion des profils colorimétriques, voir par exemple *<https://www.paperblog.fr/738563/gimp-gestion-de-la-couleur/>*

## A) RETOUCHES DE COLORIMÉTRIE ESSAIS DE MODIFICATION D'UNE DOMINANTE COULEUR

#### Ouvrir l'image *grandemaree.jpg.*

La température de couleur de cette image a été perturbée à la prise de vue : elle présente une dominante rouge. Il existe dans GIMP beaucoup d'outils de manipulation des couleurs globales d'une image, performants mais délicats… Par précaution, chacune de ces manipulations se fera sur une copie du calque ou de l'image.

#### **a /** *Menu Couleurs > Auto > Balance des blancs*

Fonction automatique efficace dans 90% des cas, pas ici.

#### **b /** *Menu Couleurs > Balance des couleurs :*

*permet d'ajuster la répartition des couleurs*

Activer *Aperçu* et *Diviser la vue* pour comparer avant-après. Cocher *Préserver la luminosité*.

Choisir l'intervalle à ajuster (tons sombres, demi-teintes, tons clairs) et ajuster manuellement les niveaux de couleur (cyanrouge ; magenta-vert, jaune-bleu). Recommencer sur un autre intervalle…

Sur une image à couleur très dégradée en format jpg, la *Balance des couleurs a*pporte rarement une solution satisfaisante.

#### *c ) Les pipettes de l'outil Niveaux*

*permettent la définition du point gris de l'image* On peut faire varier manuellement les teintes d'une image en modifiant uniformément les pixels qui la composent. Très difficile à manier… *Menu Couleurs > Niveau* 

Dans la boîte de dialogue, on remarque **trois pipettes** qui servent à mesurer le point blanc, le point gris et le point noir d'une image. Option *Diviser la vue*.

Cliquer sur la pipette **Point Gris**. Chercher dans l'image une zone censée être gris neutre et cliquer dessus avec la pipette. Pour obtenir plus de précision, zoomer avec la touche **+** du pavé

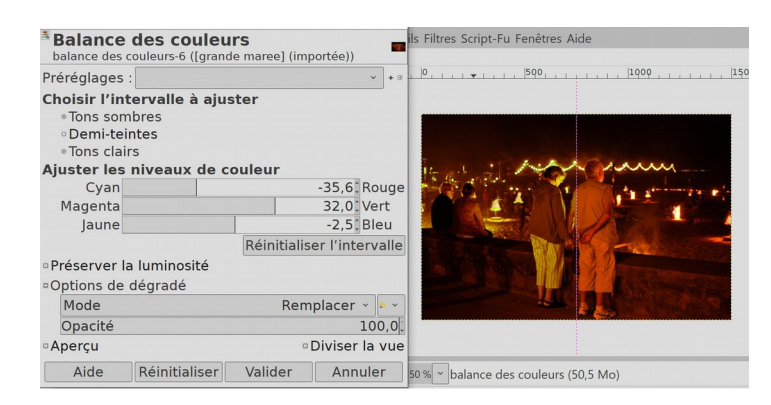

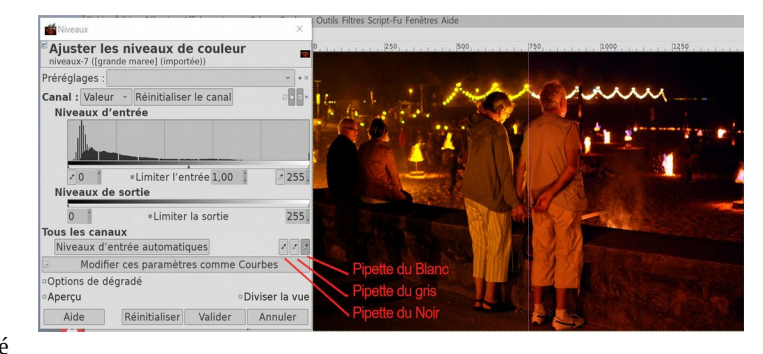

numérique et se déplacer dans l'image en maintenant appuyée la Barre d'espace du clavier. Les niveaux des trois couleurs seront adaptées pour équilibrer sur ce point simultanément à égalité le dosage des trois les canaux de couleurs Rouge, Vert et Bleu. Cliquer ensuite de même sur sur la pipette du **Point Blanc**, puis sur la pipette du **Point noir** et chercher ensuite une zone blanche et une zone noire de l'image. Il sera nécessaire de faire plusieurs essais. **Valider**.

#### *d / Menu Couleurs > Courbes permet d'agir différemment sur chaque canal de couleur*

Les courbes sont un formidable et redoutable outil de retouche colorimétrique, à manier avec délicatesse.

Ouvrir à nouveau l'image *grandemaree.jpg.* **menu** *Couleurs / Courbes* 

*Le paramètre Canal* est par défaut sur l'option « *Valeu*r », GIMP travaille alors sur toutes les couleurs à la fois. Passer l'option Canal sur

*« Rouge »* : ce canal couleur étant sélectionné, seuls les pixels du canal rouge seront modifiés. Utiliser l'option *Diviser la vue*.

Par défaut nous sommes sur **le canal Valeur** qui permet d'éclaircir légèrement les zones sombres de toute l'image.

En passant sur le **canal Rouge**, abaisser la courbe des zones sombres. La couleur de l'image perd cette dominante.

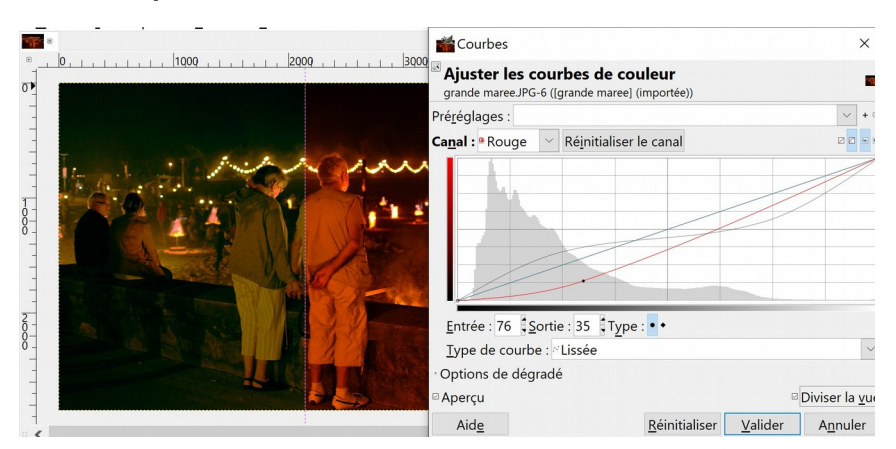

## B) UN APERÇU SUR LES CANAUX DE COULEUR

### LE MÉLANGE DES COULEURS

Une image numérique en couleur RVB est obtenue par le **mélange de trois couleurs** enregistrées à la prise de vue par des filtres rouge, vert et bleu. Les trois couches sont mélangées par défaut dans des proportions inégales : vert (50%), rouge (25%) et bleu (25%).

**Les canaux** indiquent la quantité de lumière de chacune des couleurs en tout point de l'image. Ils contiennent des valeurs numériques associées aux pixels. **L'onglet des canaux** permet de visualiser (ou de supprimer) une composante de couleur de l'image ; ci-contre, l'œil du canal vert étant fermé, la colorimétrie affichée est modifiée… Rouvrir cet œil pour revenir à la couleur initiale. Le menu en bas de la fenêtre des canaux propose des opérations sur les canaux. C'est dans ce panneau qu'on trouvera le canal Alpha.

#### DÉCOMPOSITION DE L'IMAGE EN CANAUX DE COULEURS

Les canaux sont donc trois versions de l'image en niveaux de gris. Ils peuvent se transformer en calques.

#### Retour à **l'onglet des calques.**

### *Menu Couleur / Composants / Décomposer*

propose d'extraire les canaux RVB ou de décomposer l'image dans d'autres modèles calorimétriques (comme TSL, CMJN…)

Décomposer en calques de modèle RVB : une autre image s'ouvre, composée de trois calques en niveau de gris. Dans l'image g*randemarée*, le calque Rouge est de loin plus lumineux que les autres : le déséquilibre des canaux produit une dominante. On peut intervenir sur ce calque *Rouge* en réduisant sa luminosité, ou sur les deux autres en les remontant séparément...

Puis recomposer l'image : *menu Couleur / Recomposer* ; cela donne une version rééquilibrée de l'image.

C'est ce que va faire le Mixeur de canaux qui permet de voir directement un aperçu du résultat recomposé.

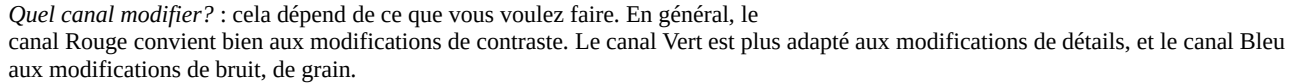

La décomposition en canaux peut se révéler très efficace pour détourer un sujet lorsqu'existe un contraste de couleur.

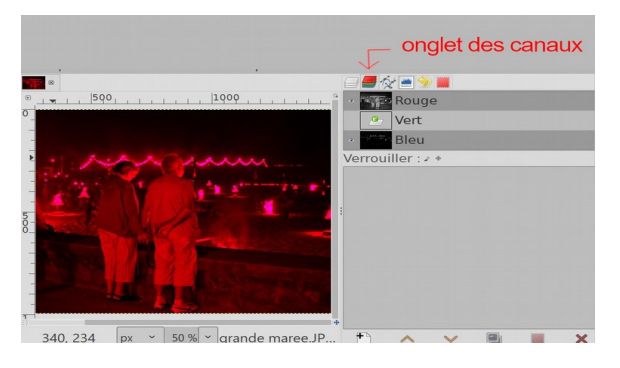

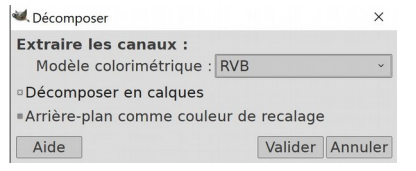

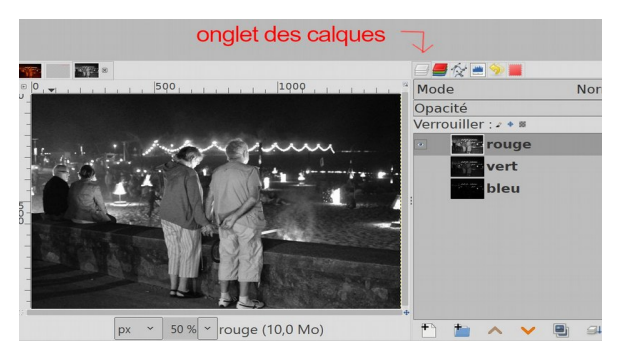

# C ) LE MIXEUR DE CANAUX

#### RECOMPOSITION DANS DES PROPORTIONS MODULABLES DES TROIS CANAUX DE COULEUR

#### *Menu Couleur / Composants / Mixeur de canaux*

*remélange les couleurs :* 

Les trois curseurs permettent de recomposer l'image en agissant sur le mélange des 3 couches Rouge, Vert et Bleu. Le total doit rester voisin de 100%. Les trois composants Rouge, Vert, Bleu, peuvent se moduler dans chacun des canaux. La composante Rouge est ici dominante… On peut espérer rattraper un peu cette photo. La fenêtre Aperçu permet de contrôler le résultat de ces réglages (zoom possible dans l'aperçu).

Le mixeur de canaux sera surtout utilisé et donne de bons résultats pour convertir une image « en noir et blanc », c'est à dire en niveaux de gris.

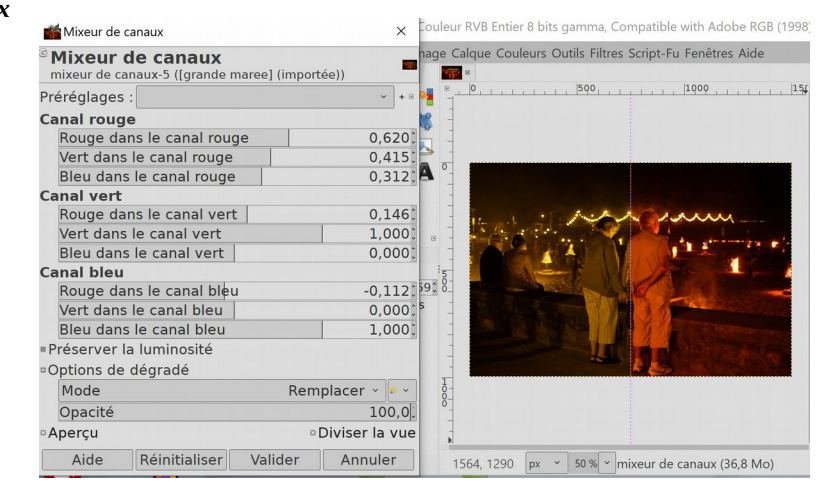

## D ) CONVERSION EN NIVEAUX DE GRIS (LE « NOIR ET BLANC »)

La conversion en Noir et Blanc est aujourd'hui un choix artistique en post-traitement. Cet article n'en aborde que le côté technique.

Notre vision, et les images prises avec nos appareils numériques, sont en couleurs. Une photo N&B est une interprétation en post-traitement qui peut donner un résultat terne et plat ; elle peut au contraire, par la richesse des gris, produire une image très forte et émouvante : elle permet de concentrer le regard sur des qualités de composition, de contrastes, des nuances de lumière, des textures. C'est tout un art, de la prise de vue au traitement final. Le photographe voit dès la prise de vue l'image contrastée qu'il veut obtenir, il « prend l'image en noir et blanc » en se servant de la lumière pour créer le modelé et le relief... Enfin la conversion N&B peut aussi servir pour faire oublier un défaut coloré de l'image ! La conversion N&B a ses limites : une photo peu contrastée aura peu de chances de produire une image noir et blanc très dynamique…

La fonction Noir et blanc directe de l'appareil est à éviter : elle produit une désaturation radicale qui ne laisse aucun choix. Le photographe ne peut plus intervenir sur l'effet moyen et généralement terne obtenu. L'idéal est de prendre l'image en RAW pour conserver toutes les informations du capteur et laisser au photographe le maximum de potentiel créatif sur l'image en post-traitement ; une image JPG est déjà interprétée par le logiciel de l'APN. Le logiciel libre Darktable par exemple est un « dérawtiseurs » efficaces avant le travail sur GIMP.

### DIFFÉRENTES FONCTIONS DE DÉSATURATION SONT POSSIBLES DANS GIMP EN PARTANT D'UNE IMAGE COULEUR AU FORMAT JPG :

Quelle que soit la méthode choisie, commencer par regarder l'histogramme et rajouter une pointe de contraste ; achever le traitement en revenant sur la luminosité et le contraste de l'image N&B (outils Niveau et Courbes).

Chaque méthode sera essayée sur un calque copie de l'arrière-plan (comparaison avec l'original) ; enregistrer l'image au format .xcf qui conserve les calques utilisés (pour révision, améliorations). ; exporter en .jpg les versions intéressantes.

#### **Il existe dans GIMP deux méthodes assez simples :**

a) La *désaturation* par un filtre basique quasi-automatique d'utilisation rapide par **menu Couleur / Désaturer** donne un résultat d'un gris moyen décevant.

b) *Le mixeur de canaux* de GIMP donne les meilleures chances de faire un beau N&B (niveau de gris) en modifiant le dosage de couches de couleurs par l*e mixeur de canaux* qui rend possibles des choix plus personnalisés et intéressants.

Méthode extrême, le *Mode Niveau de gris* est à éviter : les couches couleur disparaissent dans une image généralement peu contrastée. Nous ne traiterons pas non plus ici la méthode la plus créative mais très complexe qui est la récupération des canaux (*décomposition* de l'image en couches RVB, LAB ou autre mode) puis la *recomposition* en une image N&B (réglage et fusion des calques indépendants, masques).

## A ) LA FONCTION DÉSATURER DU MENU COULEURS

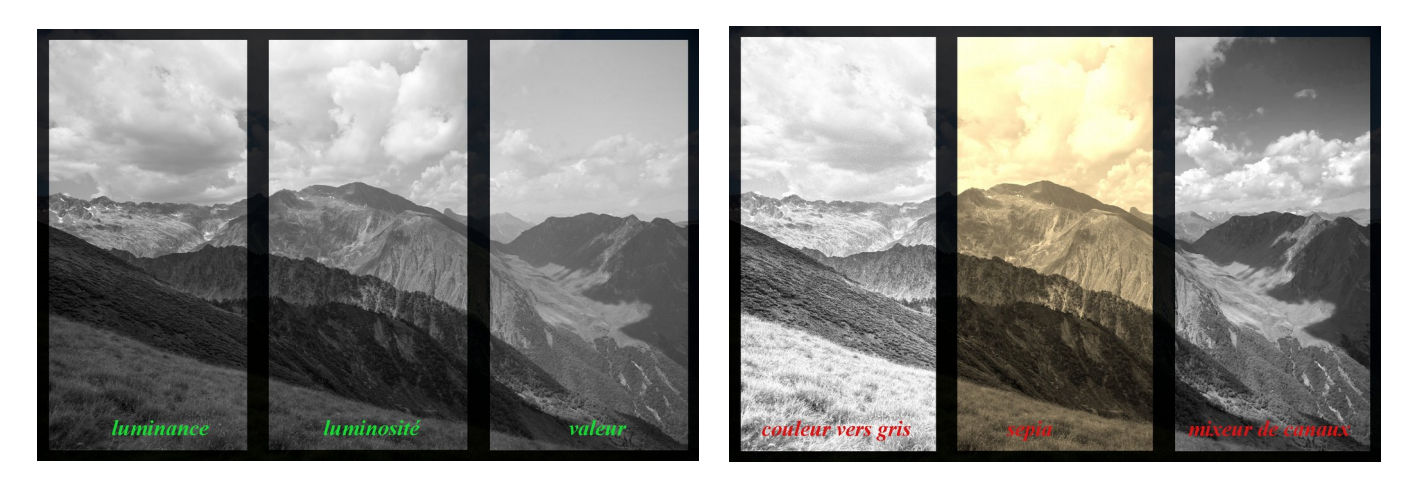

*menu Couleur / Désaturation* propose plusieurs filtres de désaturation :

- *le filtre Désaturer* se décline en *plusieurs Modes* : *Luminance, Luma, Luminosité TSL, Moyenne intensité RSL, Valeur*. Les résultats restent toujours proches d'une image moyenne et peu contrastée.

- *le filtre Couleur vers gris* donne des images très claires, les résultats se rapprochent du High Key ou du dessin sur des images de neige si la rayon est faible de 20 à 50.

- *le filtre Sepia* dispose d'un paramètre « force » réglant la luminosité et permet de choisir la teinte recherchée. *Aucun de ces filtres ne donne la richesse des gris (surveiller les nuages) obtenus avec le mixeur de canaux… que nous allons voir ensuite.* 

### **EXERCICES**

Images *lepied.jpg* ou ath*Laborde.jpg*. Essayer **le filtre Couleur vers gris** avec un petit rayon (50 contre 300 par défaut)

#### Image p*rapluiesdeKyoto.*

Le filtre sepia permet de jouer sur les lumières :  *menu Couleur / Désaturer option Sepia* Force de l'effet : 1 (100 % de désaturation) Options par défaut. puis varier ensuite la teinte :

*menu Couleur / Teinte Saturation ou Teinte Chroma* pour obtenir des dominantes bleues ou vertes intéressantes.

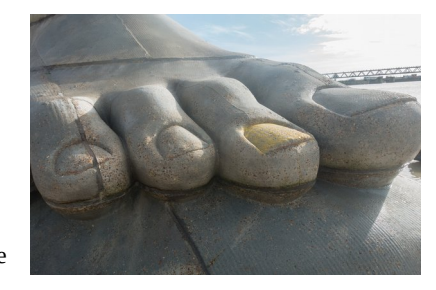

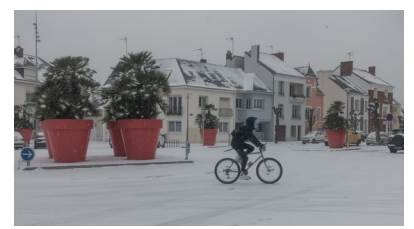

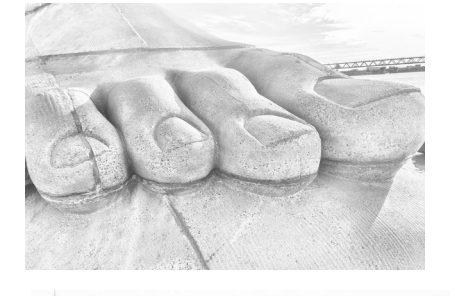

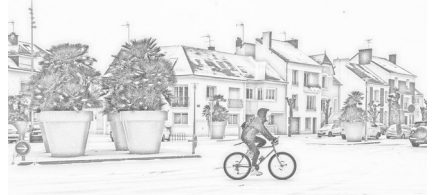

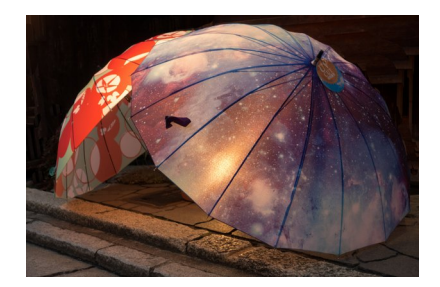

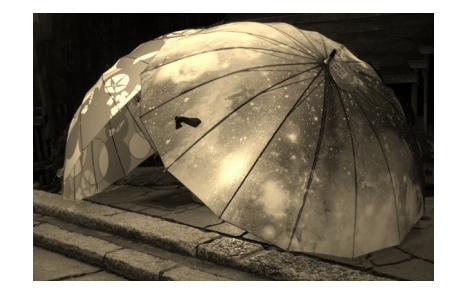

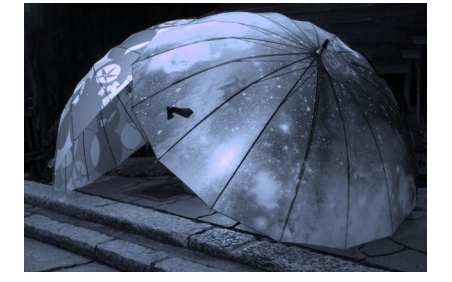

## b ) Le MIXEUR DE CANAUX en mode MONOCHROME

Ouvrit l'image *meule.jpg*

Essais : Les options de désaturation du **menu couleur / Desaturation,** offrent de multiples interprétations en noir et blanc mais les résultats sont tous assez pâles.

1. ANALYSE DES CANAUX DE L'IMAGE : la décomposition en canaux va permettre d'obtenir de meilleurs contrastes révélant les ombres, les contrastes, les volumes…

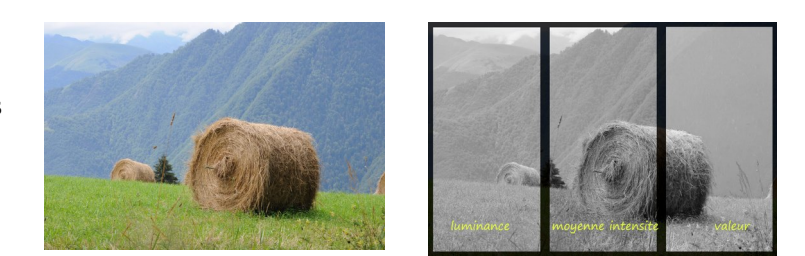

Faisons apparaître les canaux qui composent l'image :*menu Couleur / Composants / Décomposer.*  Dans la fenêtre d'option, choisir le modèle colorimétrique « RVB » (on pourra recommencer avec CMJN etc) et cocher

*« Décomposer en calques ».* Un nouveau fichier s'ouvre avec trois calques en niveaux de gris qui représentent les trois canaux de l'image. Pour notre image, les trois canaux Rouge, Vert, Bleu sont très différents.

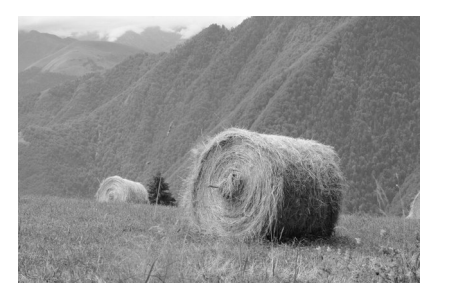

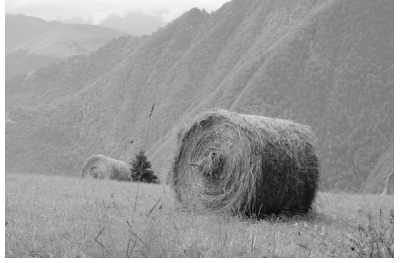

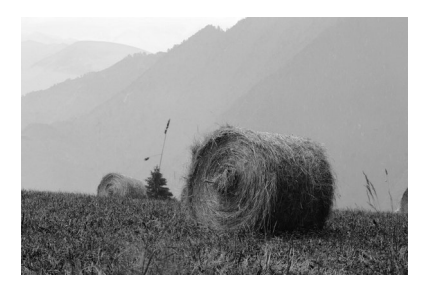

Rouge Roughland (1999) and the Secret Secret Article of the Secret Article of the Bleu

Le rouge est présent dans la meule qu'il éclaircit, le vert est partout moyen, le bleu éclaircit la montagne d'arrière-plan en étant peu présent au premier plan… Nous avons déjà devant nous trois versions noir et blanc très différentes qui peuvent s'exporter comme des versions possibles de l'image NB. Dans le mixeur de canaux, nous allons alors pouvoir les mélanger entre elles pour obtenir un résultat plus personnalisé.

#### 2. MÉLANGE DES COULEURS AVEC LE MIXEUR DE CANAUX EN MODE MONOCHROME

#### Revenons à l'image de départ

## *menu Couleurs > Composants > Mixeur de canaux* ou *menu couleurs / Désaturer / Mixeur de canaux.*  Cocher la case **« Monochrome » C'est avec cette fenêtre que tout se fait.**

On peut cocher *« Préserver la luminosité »* ou pas. Ajuster les proportions de chaque canal, jouer avec les trois jauges (rouge, vert, bleu). Exemple : on a choisi ici de pousser le canal rouge à 1,27 et réduire le canal bleu à -0,62.

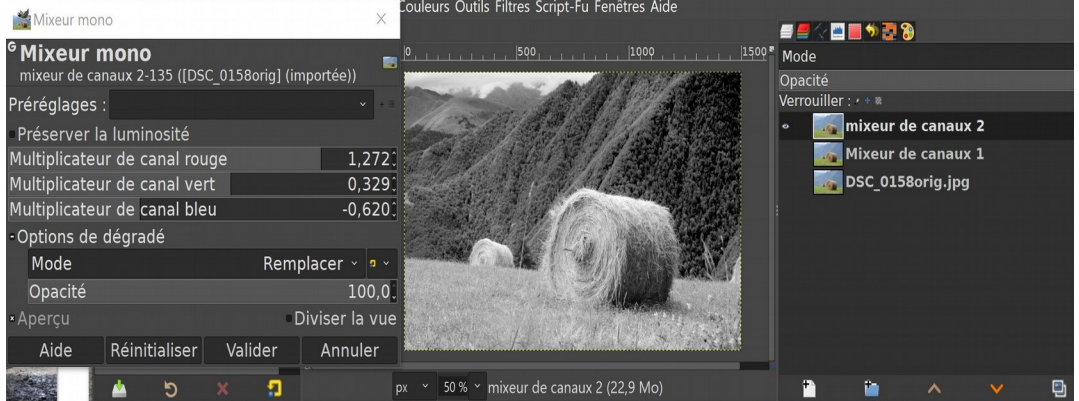

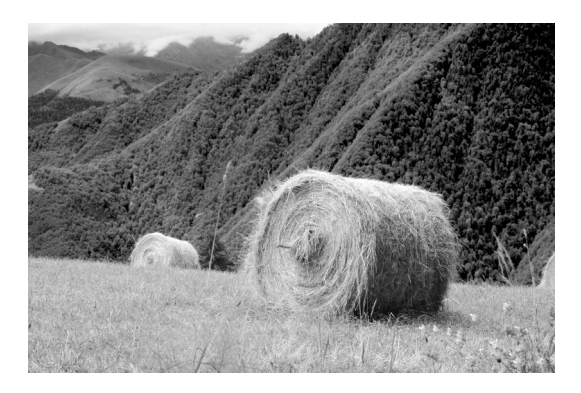

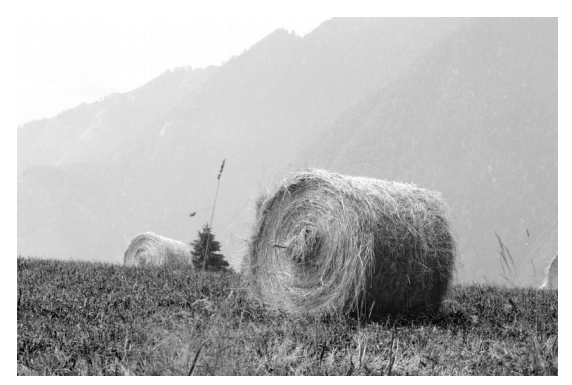

*Voici deux résultats possibles parmi une infinité de possibilités.* à gauche : assombrir l'arrière-plan avec rouge: 1,3 vert : 0,5 bleu : -0,7 À droite : éclaircit l'arrière-plan qui avec rouge: 0,7 vert : -0,4 bleu : 1,4

En multipliant les exercices, on devient plus sensible aux contrastes possibles et aux différences de sensations exprimées par les noirs et blancs. C'est un procédé par tâtonnement... La couche bleue est en général la plus bruitée, mais c'est au photographe de s'exprimer par ses choix.

## **EXERCICE CRÉATIF… RÉSERVE DE COULEUR DANS UNE IMAGE DÉSATURÉE**

utilise un masque de calque

#### Ouvrir l'image *tasse.jpg*

Commencer par éclaircir et contraster l'image. Dupliquer le calque et renommer le calque de dessus « *Desature »*  Convertir le calque « *Desature »* en noir et blanc par la méthode préférée. Par exemple Menu *Couleur / Désaturation / Désaturer* ou utiliser le mixeur de canaux : menu *Couleur / Désaturation / Mixeur Mono* 

Réapparition de la couleur de la tasse :

AJOUTER UN MASQUE Blanc sur le calque D*esature.* Peindre la tasse en noir sur le masque : les pixels du calque *gris* deviennent transparents sous le noir du masque et on retrouve la tasse rouge du calque initial.

Equivalent : sélectionner la tasse avec l'outil chemin par exemple, *ajouter un masque à partir de la sélection* en cochant *Inverser la sélection.* 

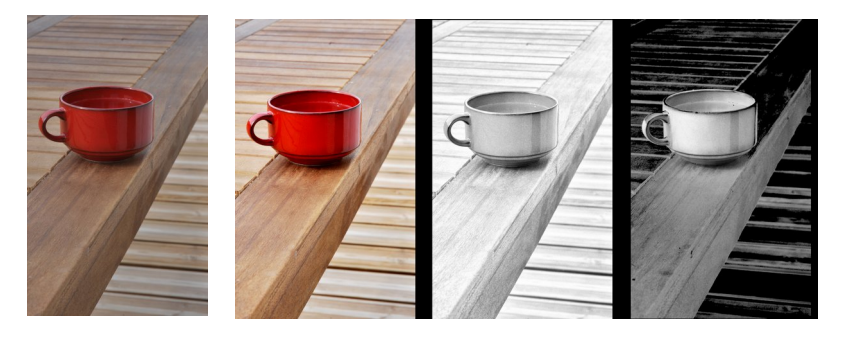

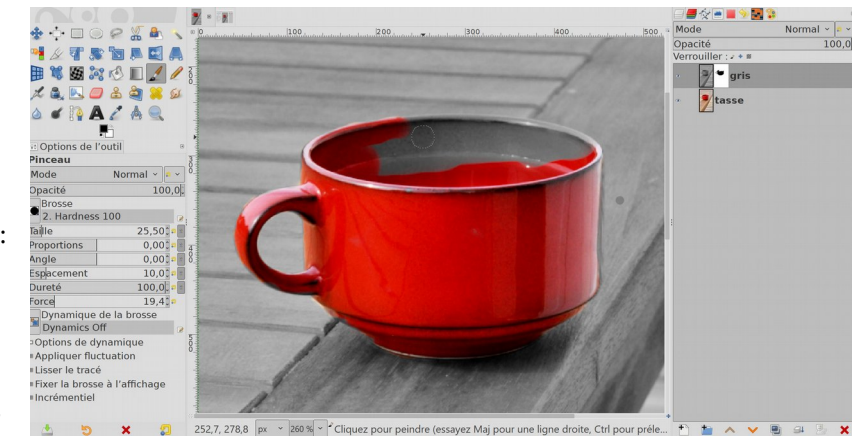